#### *СООБȁЕНИЕ НА ТЕМУ:*  «РЕТУШЬ»

*Подготовил: Журавлёв Иван 7 «В» КЛАССА Руководитель: Сычева М.В.*

*ǿто же такое ретушь?*

> *• Ретушь – это обработка фотографий для улучшения их качества, а также восстановление старых снимков. Работа выполняется в специальных программах – графических редакторах, например, Adobe Photoshop.*

# *Виды ретуши*

*• Выделяют два вида ретуши: Техническая. Это быстрое и простое приведение картинки к максимально качественному и аккуратному виду, снимок корректируется посредством стандартных фильтров (например, световой и цветовой баланс). Техническая ретушь используется для восстановления старых и поврежденных изображений, чаще для того, чтобы скорректировать недостатки после сканирования. В фотографических кругах такую обработку называют реставрацией.*

# *Виды ретуши*

• Художественная ретушь – это улучшение качества снимка (яркости, контрастности и других параметров) и доработка изображения (например, замена фона, коррекция внешности модели). Этот вид ретуши – наиболее популярный и востребованный в Интернете.

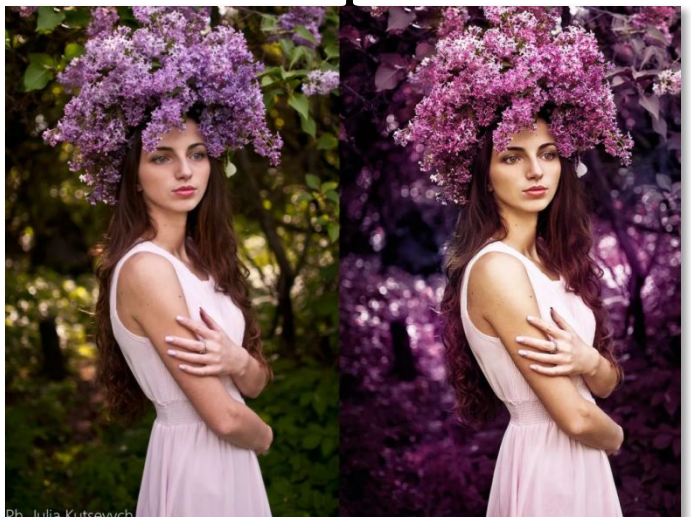

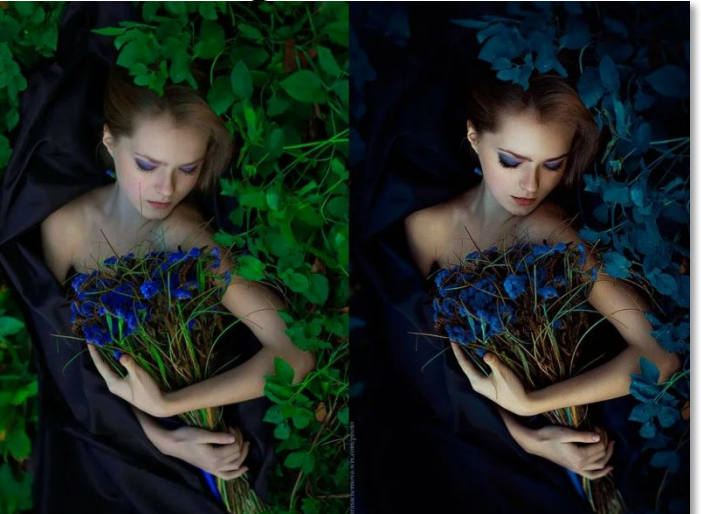

### *Инструменты ретуши:*

*• К инструментам ретуширования редактора Adobe Photoshop можно отнести следующие: Clone Stamp/Клонирующий штамп, Pattern Stamp/Ȁтамп узора, Healing Brush/Восстанавливающая кисть, Patch/Заплатка и Color Replacement/Замена цвета.*

*расположение данных инструментов на панели инструментов:*

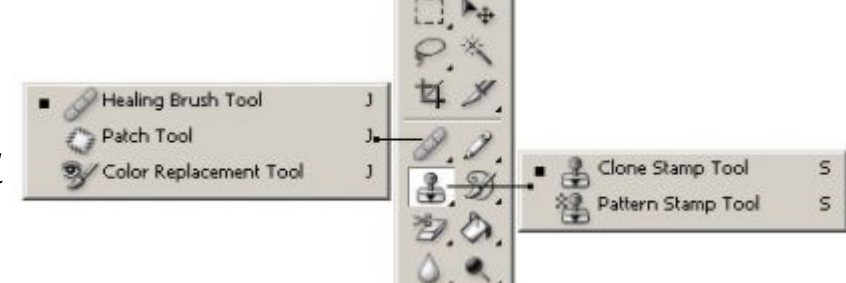

*• Для того чтобы выполнить клонирование с помощью инструмента Clone Stamp/Клонирующий штамп или Healing Brush/Восстанавливающая кисть, необходимо:*

- *• Шаг 1. Выбрать инструмент на панели инструментов.*
- *• Шаг 2. Задать на панели Options параметры для выбранного инструмента: размер кисти, режим наложения, степень прозрачности и др.*
- *• Шаг 3. Выставить флажок Use All Layers, если клонирование необходимо выполнить сразу же с нескольких слоев.*

*• Шаг 4. Выставить флажок Aligned для создания единого неразрывного клона области, связанного с одной исходной точкой. При выставленном флажке можно отпустить кнопку мыши и перейти к другому фрагменту и, кроме того, изменить режим и размер кисти между нанесением штрихов. Если же флажок Aligned снят, то при каждом новом мазке кисти будет создаваться клон, соответствующий одной и той же исходной точке.*

- *• Шаг 5. Задать точку-источник. Для этого, удерживая клавишу ALT, щелкнуть левой кнопкой мыши на точке, из которой будет браться образец для клонирования.*
- *• Шаг 6. Переместить курсор мыши к участку на изображении, куда необходимо скопировать пикселы.*

*• Шаг 7. Нажать левую кнопку мыши и, проводя курсором по изображению, выполнить клонирование. Если клонирование было выполнено инструментом Healing Brush/Восстанавливающая кисть, то после того как кнопка мыши будет отпущена, цветовая палитра, освещенность и текстура клонированного фрагмента изменится с учетом соседних точек и заданного режима наложения.*

*• Инструмент Color Replacement/Замена цвета позволяет заменить один цвет изображения на другой. Данный инструмент может быть использован, например, для исправления эффекта "красных глаз".*

*• Для этого необходимо:*

- *• Шаг 1. Выбрать инструмент на панели инструментов.*
- *• Шаг 2. Задать цвет, на который необходимо заменить цвет изображения.*
- *• Шаг 3. Задать на панели Options параметры для данного инструмента: размер и форму кисти, режим наложения цвета, режим выбора заменяемого цвета, степень прозрачности и т.д.*
	- *• Шаг 4. ȁелкнуть по цвету на изображении, который необходимо заменить.*

*• Инструмент Pattern Stamp/Ȁтамп узора служит для рисования с использованием повторяющихся узоров. Данный инструмент можно использовать для создания рамок или узоров для обоев либо для ретуширования текстурированных участков изображения. Необходимый узор выбирается в раскрывающейся палитре узоров Pattern на панели Options.*

*• Для применения данного инструмента необходимо:*

- *• Шаг 1. Выбрать инструмент на панели инструментов.*
- *• Шаг 2. Задать узор, выбрав его из раскрывающейся палитры узоров Pattern на панели Options.*
	- *• Шаг 3. Задать размер и форму кисти, режим наложения, степень прозрачности узора и другие параметры для данного инструмента на панели Options.*
	- *• Шаг 4. Нажать левую кнопку мыши и провести инструментом по открытому в редакторе изображению.*

*• Повторяющийся узор может быть также применен при использовании инструментов Healing Brush/Восстанавливающая кисть и Patch/Заплатка. Для этого при работе с инструментом Healing Brush/Восстанавливающая кисть, необходимо для опции Source задать значение Pattern и выбрать узор из палитры узоров. А при работе с инструментом Patch/Заплатка - сначала нарисовать выделенную область с использованием этого инструмента (или использовать созданное ранее выделение), затем выбрать узор из палитры узоров и нажать кнопку Use Pattern.*

- *• Инструмент Patch/Заплатка позволяет восстанавливать выделенную область посредством клонирования пикселей, взятых из другой области или образца. Подобно инструменту Healing Brush/Восстанавливающая кисть, инструмент Patch/Заплатка учитывает структуру, освещение и тени обрабатываемой области изображения.*
	- *• Данный инструмент можно использовать одним из двух способов:*
- *• Определив область назначения, перетащить инструмент на область-источник.*
	- *• Порядок действий в данном случае таков:*
	- *• Шаг 1. Выбрать инструмент Patch/Заплатка на панели инструментов.*
- *• Шаг 2. На панели Options задать форму и размер кисти, а для опции Patch задать значение Source.*
	- *• Шаг 3. Инструментом Patch/Заплатка нарисовать контур вокруг части изображения, которую необходимо восстановить.*
	- *• Шаг 4. Перетащить выделенную область на новое место, откуда должен браться образец для клонирования.*
		- *• Определив источник, перетащить инструмент на область назначения.*
			- *• Порядок действий при данном способе следующий:*
	- *• Шаг 1. Выбрать инструмент Patch/Заплатка на панели инструментов.*
- *• Шаг 2. На панели Options задать форму и размер кисти, а для опции Patch задать значение Destination.*
	- *• Шаг 3. Инструментом Patch/Заплатка нарисовать контур вокруг части изображения, которую необходимо клонировать.*
	- *• Шаг 4. Перетащить выделенную область на область, которую необходимо восстановить.*

#### *Наглядные примеры ретуши:*

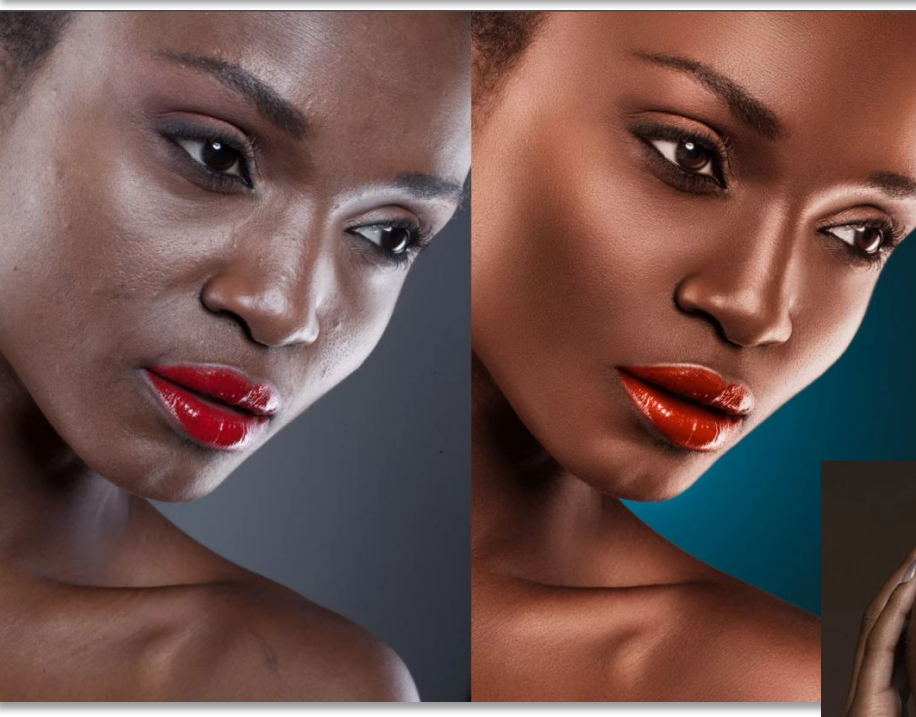

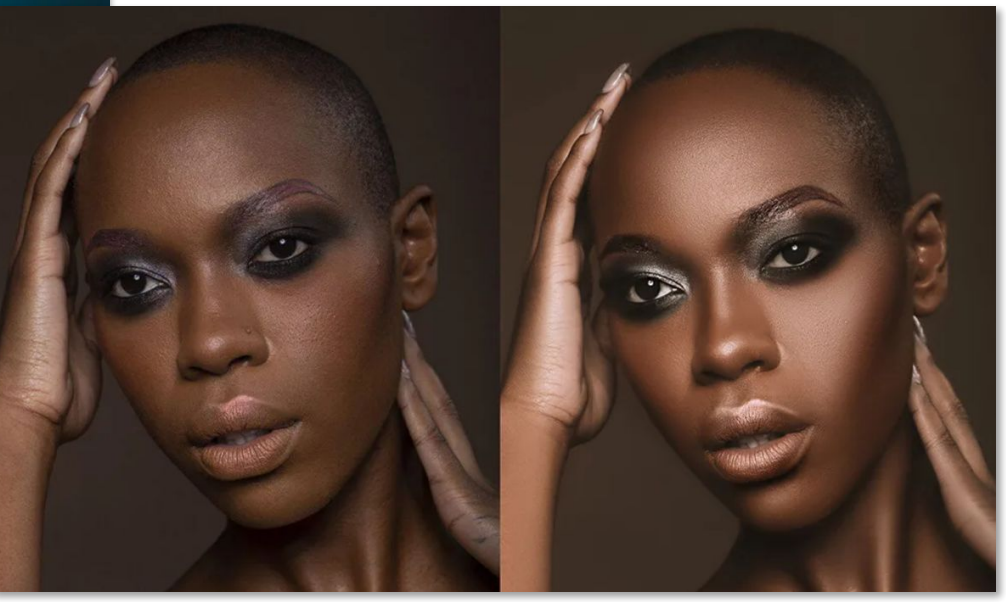